## **Appendix C—Formatting Data in Excel**

After choosing a format for your files, either "eBird Checklist" or "eBird Record," you'll almost certainly need to restructure your data. In excel you can do this easily by shifting columns around, and by adding/deleting columns. Open Excel and do the following:

1. Adding Delete and Insert Rows Buttons to the toolbar—it's important to have these two buttons on your Excel toolbar. They will quickly allow you to shift the position of entire columns of data, as well as to delete extra columns and insert blank columns. To add these to your Excel toolbar choose "Tools" from the menu options at the top of your screen and then click "Customize." In the resulting window select "Commands" from the three main tabs. Next you'll want to choose "Edit" on the left hand list and then highlight "Delete" from the right hand list (see below). You can then "drag and drop" this new button onto the toolbar at the top of your screen.

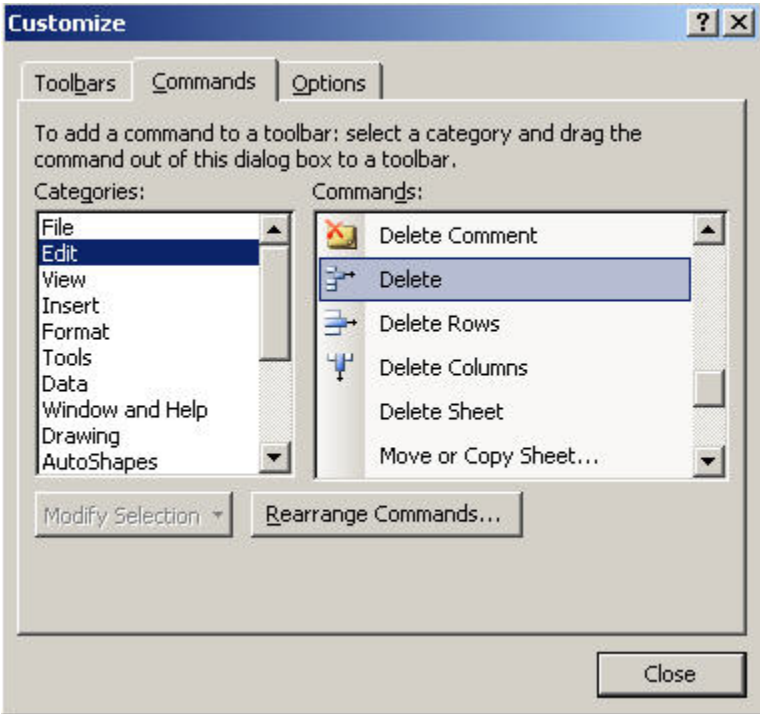

Next do the same to add the "Insert Rows" button to your toolbar (see below).

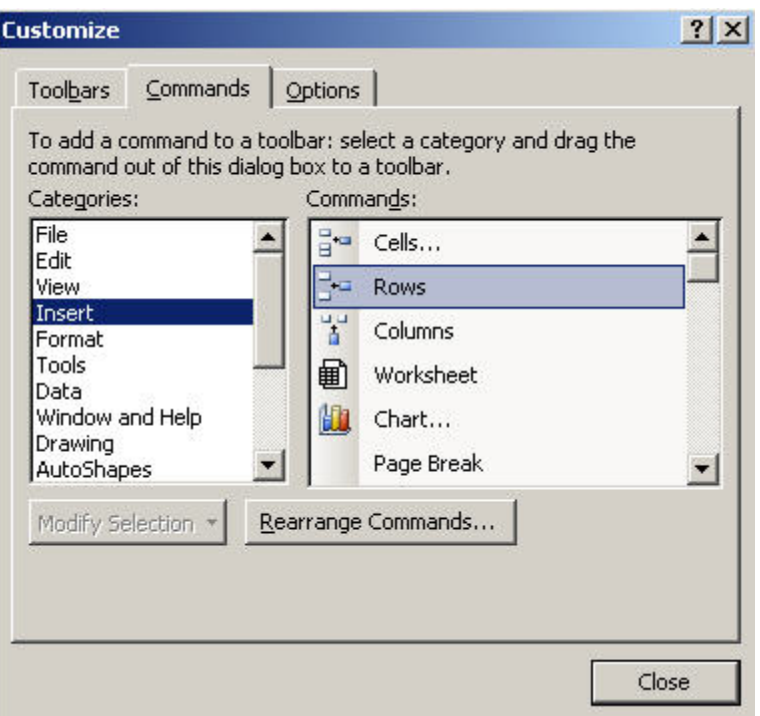

Once these two buttons are available in your toolbar you'll have an easier time rearranging your data.

2. Shifting columns.—You'll no doubt need to shift some of your data columns to meet the arrangement required for the eBird import files. To do this you can use the following method:

Highlight the column that you wish to move by clicking the letter at the top of the column name and then press "Control+X" to activate that column (see below). A marquee should now highlight the column you wish to move.

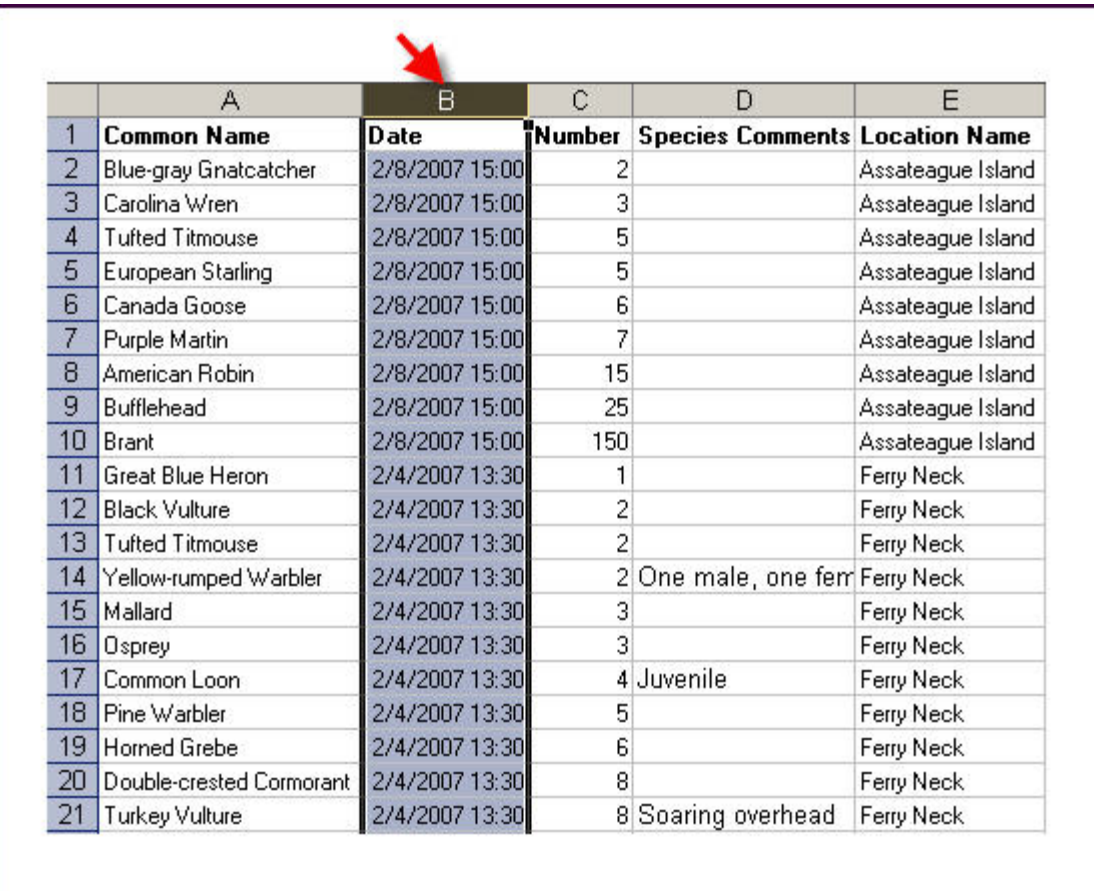

Next, highlight the column that sits to the *right* of where you'd like to insert your highlighted column. In this example, we want to move the date column from Column B to Column E, so we'll select Column F to insert the desired column into the Column E position, and everything else will automatically shift to the left (see below). Once you've highlighted Column F click the "Insert Rows" button you just added to your toolbar (see below).

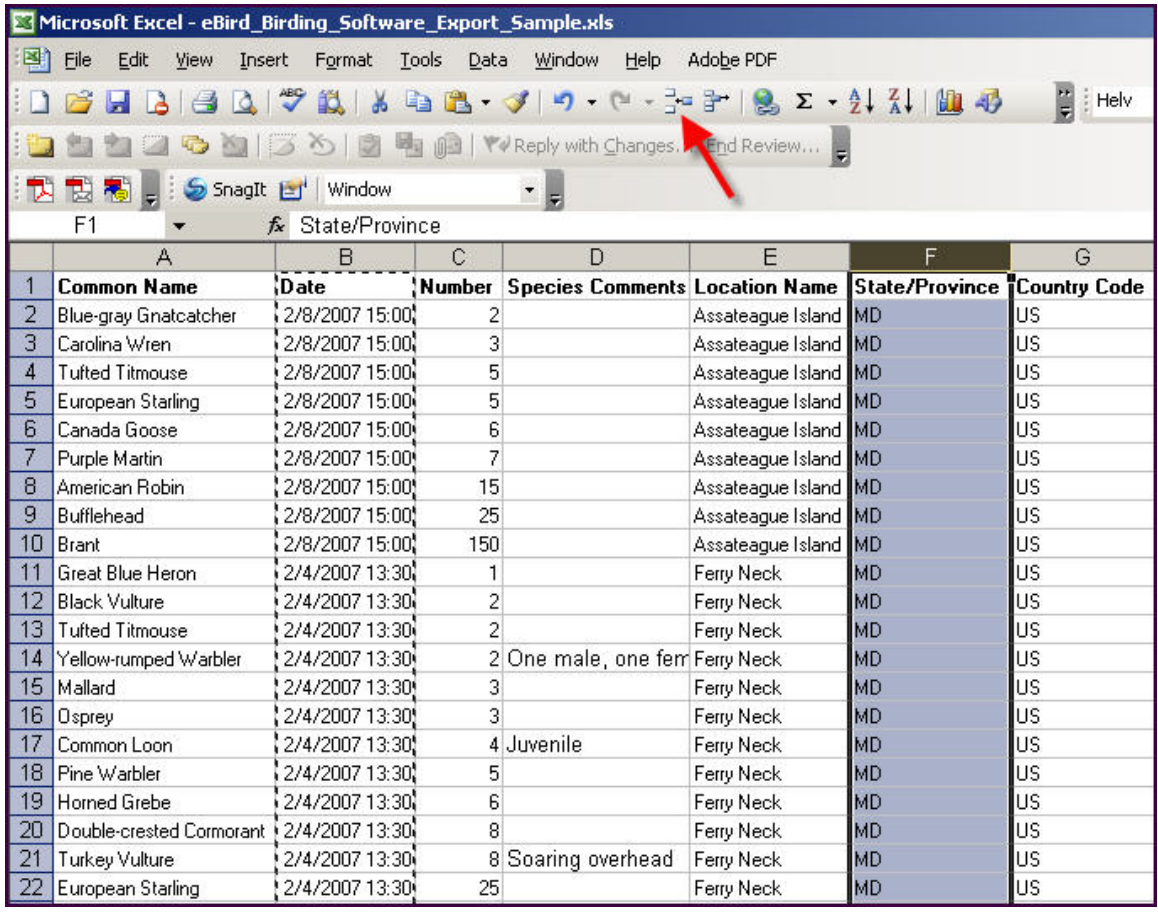

The resulting spreadsheet should now have the date column residing in Column E (see below). Click any cell in the spreadsheet to deselect the active column.

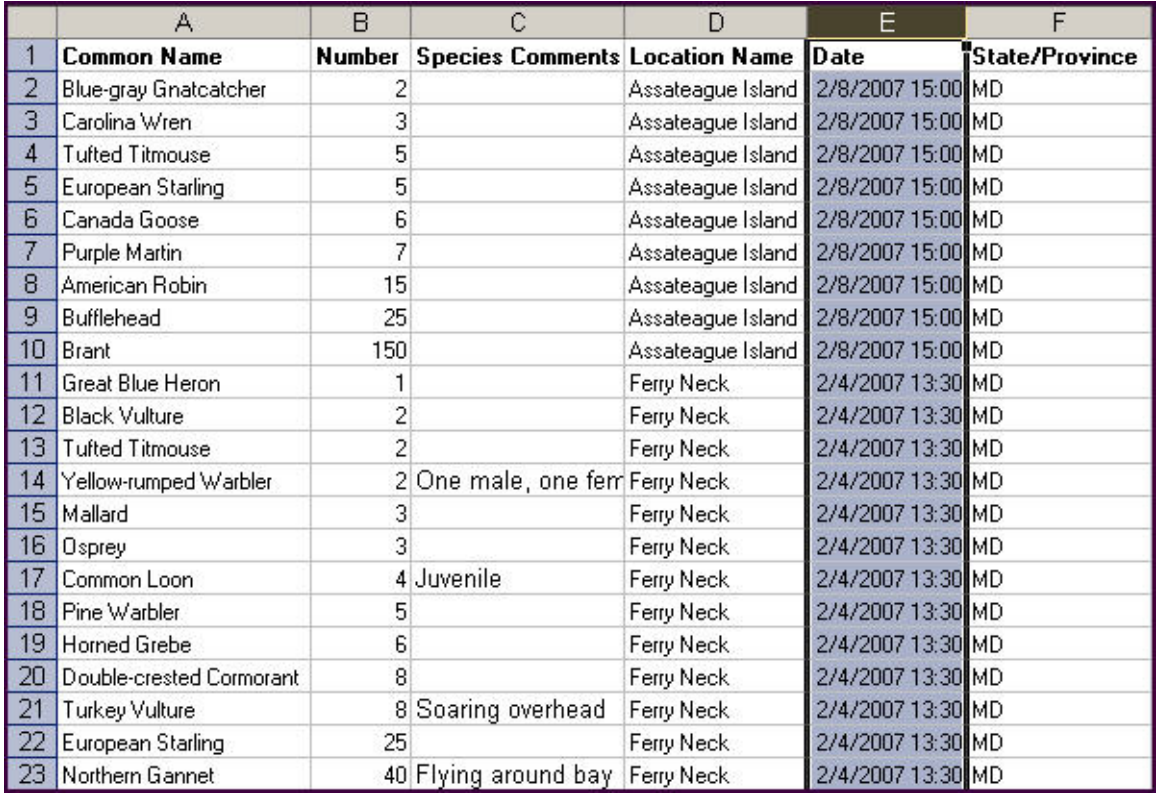

3. Inserting Blank Columns.—In order to format your data to meet our requirements you might need to add columns of blank data which correspond to some fields in our database that were not originally included in your data. For example, you might have location name, but not columns for latitude and longitude. Nevertheless, you'll need to make sure that these columns are present, even though they won't contain data. To insert a column of blank data highlight the entire column to the *right* of where you wish the blank column to appear. Click "Insert rows" and a blank column will appear.

4. Deleting columns or rows.—In some cases you'll need to delete extraneous columns of data to comply with our standards. For example, if you have columns that contain weather variables (which we don't collect) you'll need to cut those out before the file is appropriate for import. To do this highlight the column you wish to delete and then click the "Delete" button that you added to your toolbar. The column you've chosen should disappear and everything else should shift left.

5. Finalizing your file—Try to match you file with the examples provided for each file type. After you're sure that your file matches the format specified, delete the header row if you've chose "eBird report format" as your file type and then save your file as a CSV file using the "Save As" option from the "File" menu.